# program POKLADNA od firmy DATAX

# novinky 3.097 2.5.2024

 $\frac{1}{407}$ 

 $\frac{408}{444}$ 

Esc

 $\frac{12}{12}$ <br> $\frac{12}{12}$ 

## **DPH**

Nově lze přímo při zápisu pokladního dokladu zadat kódy DPH, které jsou následně přenášeny s´do SW MAUS. Při zápisu dokladu je program sám vyplní. Podle toho, jaké částky jste na dokladu uvedli. Tedy jsou-li na dokladu částky se základní, sníženou sazbou, či bez DPH. V okamžiku, kdy vyberete (zadáte) vazbu na účetnictví (**na účto**), zná program poslední parametr pro generování správného kódu. Ten se doplní do formuláře. Vy jej následně můžete změnit. Buď tak, že proklikáte postupně všechny identifikace a tím se na ně dostanete, nebo tak, že si na údaj kliknete myší. Na **F1** se

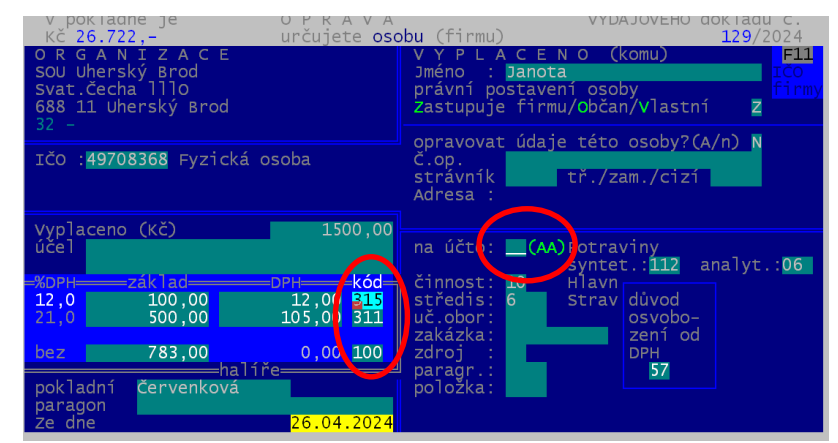

 $\begin{array}{l} 111 \\ 111 \\ 112 \end{array}$  $\frac{10}{10}$ 

 $10$ 

 $\overline{10}$ 

Pořízení materiál<br>Pořízení materiál

Potraviny/pekari

Potraviny/pekari 112 12<br>Potraviny/pekari 112 12

nabízí seznam všech možných kódů DPH, pro příslušnou sazbu. Pokud volíte rozúčtování, jsou kódy přeneseny i do rozúčtovaného (více řádkového) dokladu. Pokud pro zvolený typ vazby na účto máte vytvořen VZOR rozúčtování a

783,00

 $\begin{array}{|l} \n \overline{316} \\
 \overline{325} \\
 \overline{325} \\
 \overline{326}\n \end{array}$ 

v něm nejsou uvedeny kódy DPH, jsou tyto kódy opět automaticky doplněny. Máte-li ve vzoru již kódy DPH zadány,<br>
jsou tyto převzaty i rozúčtovaného dokladu.<br>
V rozúčtovaném dokladu opět můžete vyplněné  $\frac{1315}{315}$  odpoče jsou tyto převzaty i rozúčtovaného dokladu. V rozúčtovaném dokladu opět můžete vyplněné kódy DPH změnit. Opět lze přes **F1** si nechat nabídnout seznam možných kódů DPH.

### **vzory pro rozúčtování kódy DPH**

Při vytváření vzoru pro konkrétní typ příjmového, či výdajového dokladu lze nově při zadávání kódu DPH si nechat nabídnout přes F1 seznam možných kódů DPH.

### **účtovaná částka**

Ve vzoru se uvádí procento. To určuje, jaké částka bude na straně **MáDáti**, respektive **Dal**, předána do MAUS. Částkou je myšlen základ pro příslušné DPH: Tedy je-li celková částka dokladu **1.210.-** a přitom jde o základní sazbu DPH, pak je touto částkou myšlen onen základ **1.000,-** A vy tím procentem můžete určit, že například:

- 65% jde na vrub 501 352 činnost 10 středisko 2 = 650 ,- Kč
- 35% jde na vrub 501 052 činnost 95 středisko 95 = 350,- Kč
- 23% DPH se do účetního dokladu dopočte automatiky

V případě, že by šlo o doklad bez DPH, pak tímto základem je částka bez DPH = celková částka dokladu = 1.210,-

- 65% jde na vrub 501 352 činnost 10 středisko 2 = 786,50 ,- Kč
- 35% jde na vrub 501 052 činnost 95 středisko 95 = 423,50,- Kč
- žádné DPH se nepřipočítává

Existují případy, kdy je požadováno, aby bylo účtováno přes přechodné účty, například přes **111**. Ale u tohoto účtu má být vždy celá částka dokladu, ať se jedná o doklad s, či bez DPH. Aby to fungovalo, je možné pro příslušný řádek vzoru zadat, jaká částka je myšlena pro výpočet. K tomu slouží klávesa F4 (přepínač dvou stavů), který mění hodnotu údaje "**CO**". **Mezera** = standard = základ DPH / **\*** = celá částka dokladu . Výsledek do

- účetního dokladu pak bude:
- 100% z celého dokladu na MáDáti 111 = 1.200,-
- 100% z celého dokladu na Dál $111 = 1.200, -1.200$
- 100% ze základu na 11235% jde na vrub 501 052 činnost 95 středisko 95 = 350,- Kč
- 23% DPH se do účetního dokladu dopočte automatiky

#### **tisk vzoru**

Ve volbě Nastavení - Účetní osnova - Příjmové / výdajové, lze přes F8 pro konkrétní typ zadat / opravit / zrušit a nově i vytisknout VZOR pro rozúčtování.

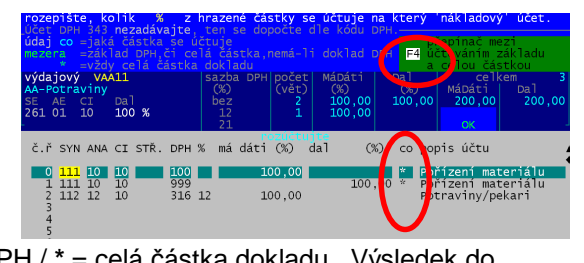

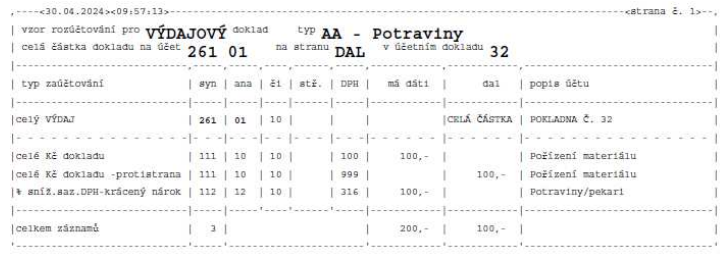

# **rušení účetních dokladů - dávek do MAUS**

Potřebujete-li znovu odeslat do MAUS opravené pokladní doklady, je nutné u těchto dokladů zrušit, že již byly do MAUS exportovány. To lze tím, že ve volbě **Uzáv***ě***rka - Zrušení doklad***ů* **MAUS** provedete likvidaci (zrušení) dávky (dávek – účetních dokladů), ve kterých opravené doklady byly exportovány. Při prezentaci pokladních dokladů je v záhlaví dokladu uvedeno, byl-li exportován do MAUS a v jaké dávce. Při rušení můžete zrušit poslední dávku, všechny dávky, a nově všechny dávky od nějaké zadané dál.

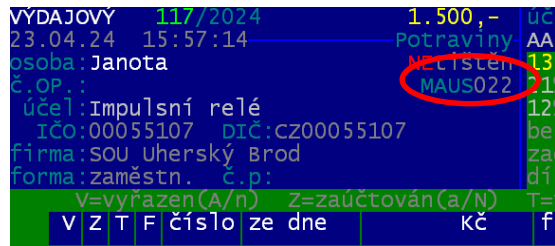

### **opravy**

- vyhledávání nových organizací v evidenci **ARES**
	- drobné úpravy pro správné načtení údajů z ARES (nenačítalo se PSČ)
- generování dokladů do MAUS
	- u plateb strávníků se do poznámky přidalo číslo strávníka
	- správně doplňovaná analytika pro základní a sníženou sazbu podle nastavení

**novinky 3.096** 7.2.2024

### **opravy**

### **vyhledávání nových organizací v evidenci ARES**

Od 1.1.2024 vstoupil v platnost zcela nový princip vyhledávání v internetové evidenci ekonomických subjektů ARES. Na to reaguje i SW a proto je nově používána komunikace s ARES přes CURL.EXE.

### **generování účetních dokladů a jejich přenos do SW MAUS**

- 1.)
- v případě, že si uživatel vytvořil vzory pro rozúčtování dokladů
- a měl v nich na straně DAL použit kód DPH 100
- který je ale určen pro stranu MáDáti a pro Dal není povolen
- nahrazoval se tento kód kódem 531
- to je nyní změněno na kód 999, který se nezapočítává do vypořádacího koeficientu

2.)

- v případě používání rozúčtovaných dokladů
- generoval se nesmyslný záznam pro kód DPH např. 306 s nulovými hodnotami MáDáti i Dal
- z hlediska finančního to nehrálo žádnou roli, ale z technického hlediska nebyl takový doklad zaúčtován
- nyní se již takové záznamy do MAUS nepřenáší

#### 3.)

- pro přenášení dokladů ve formě každý jeden doklad pokladní jako jeden účetní doklad
- upravili jsme nastavování parametrů takového generování
- možnosti názvu účetního dokladu jen: bez názvu (ten se přebírá v MAUS podle číselníku dokladů) / s univerzálním textem / generovaný název typ 7 = částečně pevný text + osoba + účel
- možná varianta pouze dva oddělené druhy dokladů: jeden pro příjmové a druhý pro výdajové doklady

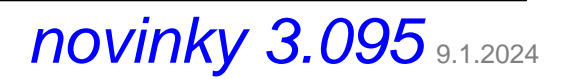

## **čas vystavení dokladu**

Údaj se přebírá z hodin počítače. Není možno jej měnit. Zapisujete-li doklady zpětně, neodpovídá čas skutečnosti. **volba Nastavení - Režim tisku pokladní knihy** 

Lze nastavit dva nové parametry ovlivňující pokladní knihu. Jak se v rámci dne řadí v knize doklady a zda se do pokladní knihy tiskne i čas vystavení dokladu.

- **princip řazení dokladů**
	- standard = v rámci dne se nejdříve tisknou příjmové doklady a pak výdajové (**P***ř***íjmy pak výdaje**)
	- volbou **Zohlednit** *č***as**> se v knize v rámci jednoho dne budou řadit doklady podle času vystavení
- **tisk času v pokladní knize** 
	- určíte, zda se má / nemá tisknout čas u dokladu (standard = **Bez** *č***asu**)
	- **Tisknout i** *č***as** = bude se tisknout čas u dokladu v pokladní knize

### **volba Nastavení - Jak d***ě***lat doklady**

- určíte, zda tisknout čas na dokladu, standard = **Ne** /**Ano** = bude se tisknout čas na pokladním dokladu

### **oprava DPH**

Provedena oprava, aby šlo ve volbě **Nastav - Nastav parametry** nastavit 2.sníženou sazbu na 0%

# **novinky 3.094** 9.12.2023

## **DPH**

Ještě před tím, než začnete zapisovat doklady roku 2024, musíte si nastavit správné sazby DPH, platné od 1.1.2024. A to ve volbě **Nastav - Nastav parametry**. Základní sazbu ponecháte na hodnotě **21** %, sníženou sazbu změníte na **12** % a 2.sníženou nastavíte na hodnotu **0** %

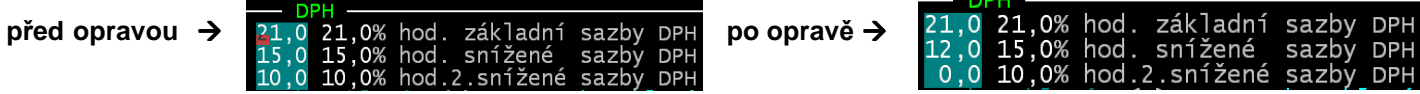

Při zadání hodnoty 0 u 2.snížené sazby DPH program zareaguje informačním hlášením, zda je opravdu sazba 0, protože tím je sazba zrušena. Buď hlášení ukončíte stiskem klávesy Enter, nebo počkáte 20 vteřin, než samo zmizí.

Žádné další hodnoty neměňte. Nejlépe stiskněte klávesu **<PgDn>** tím změny ukončíte. A na dotaz odpovíte **Ano, údaje jsou již správn***ě*.

Bílé hodnoty uvedené v popisném textu za zadávanými zůstávají do doby, než změnu potvrdíte. Při případném dalším vstupu ke změnám parametrů se již zobrazí správně.

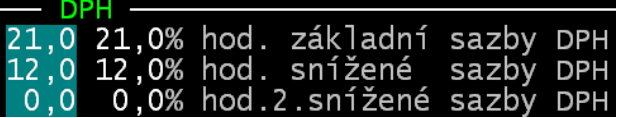

dne Ť ridit dok

příjmy, pak výdaje

nebo zohlednit čas dokladu

(.) Zohlednit čas dokladu

Jе.  $2.7$ 

## **čas vystavení dokladu**

Čas vystavení dokladu je dán okamžikem, kdy doklad vytvoříte a zapíšete do evidence. Čas je odvozen od času, který evidují vnitřní hodiny počítače (tzv. systémový čas). Z ohledem na čas vystavení můžete nastavit tři parametry, které ovlivní tisk dokladu,či pokladní knihy

### **čas na dokladu**

Má-li se, či nemá, tisknou čas na dokladu, si nastavíte ve volbě **Nastavení - Jak d***ě***lat doklady**.

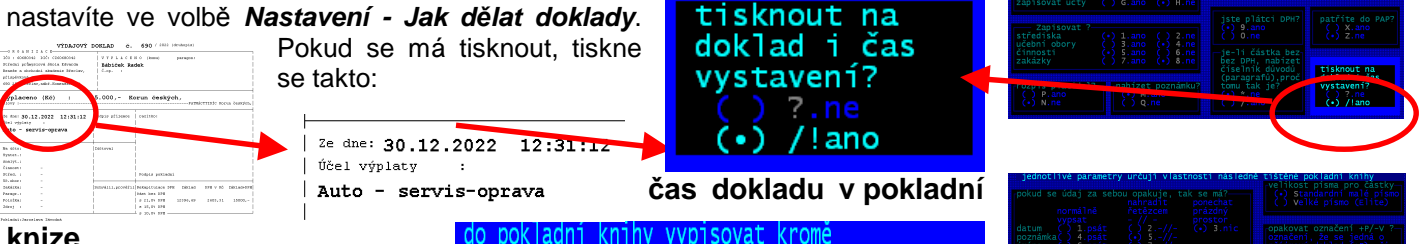

#### **knize**

Ve volbě **Nastavení - Režim tisku pokladní knihy** lze nastavit dva další parametry ovlivňující pokladní knihu. Zda se do pokladní knihy tiskne i čas vystavení dokladu.

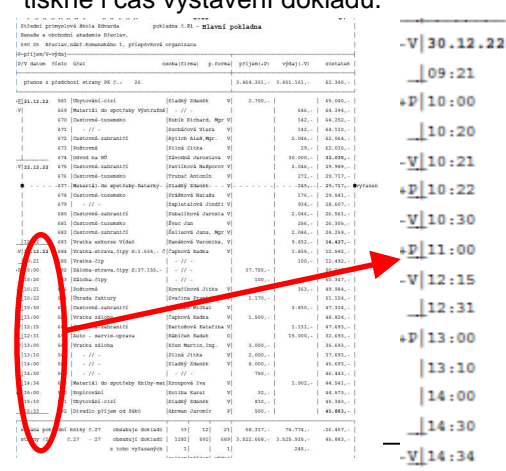

### **princip řazení dokladů**

data dokladu i čas jeho vytvoření?

(.) Tisknout i čas

) Bez

Standardem je, že se v rámci dne nejdříve tisknou příjmové doklady a pak výdajové. Volbou

**Zohlednit** *č***as** se v knize v rámci jednoho dne budou řadit doklady podle času vystavení.

heidřív

Př.

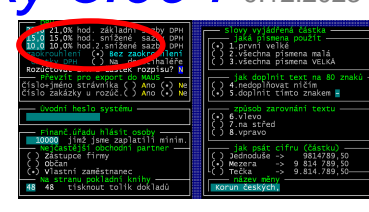

to správně?<br>snížená bude = 0

-<br>Tedy tím je 2. snížená<br>sazba zcela zrušena

 $17s$ 

# **novinky 3.094** 3.1.2024

### **opravy**

Opraven tisk dokladu aby se v levém horním rohu vždy za všech okolností tiskla informace: číslo paragonu.

# **novinky 3.093** 21.9.2023

### **delší název organizace**

Na základě požadavku uživatele jsme rozšířili pole pro název organizace. A to jak název vlastní organizace, zadávaný ve volbě **Nastavení - Základní údaje**, kde je teď název možno zadat ve třech řádcích v celkovém rozsahu 120 znaků. Rozšířen je i název partnera. Pokud zadáváte do pokladního dokladu organizaci, je její název rozšířen z původních 25 znaků na 4x 30, tedy také na 120 znaků. Změnu názvů lze provést ve volbě **Nastavení - Odb***ě***ratelé, dodavatelé - Firmy, zam***ě***stnanci** přes F4. Tomu, jak rozsáhlý je název vaší organizaci, respektive název partnerské firmy se přizpůsobuje i tisk pokladního dokladu, tak aby údaje na něm byly vždy za všech okolností přehledné. Věřím, že tento rozsah je dostatečný a že uspokojí každého.

## **barevné zvýraznění některých údajů**

Některé texty, například při nastavování parametrů toho, co se má na dokladu vyplňovat, jsme barevně zvýraznili, aby byly lépe čitelné. Podobně jsme zvýraznili i popisné texty při zápisu pokladního dokladu.

# **novinky 3.092** 20.3.2023

### **opravy**

Opraven tisk dokladu při prezentaci dokladů z minulých let.

## **výběr skupiny dokladů**

Novinkou je možnost ve volbě **Prezentace a opravy** nechat prezentovat jen některé doklady.

**Všech** - prezentují se, tak jak tomu bylo doposud, všechny doklady v roce zapsané.

**Konkrétní m***ě***síc** - prezentují se doklady vytvořené ve vybraném měsíci.

**Poslední m***ě***síc** - prezentují se doklady vytvořené v měsíci, který je právě zpracováván.

**Skupina doklad***ů* - lze zadáním kombinace nejrůznějších podmínek, vybrat specifický seznam jen některých dokladů. Výběr je možné provádět z pohledu:

- osoby / data vystavení / částky /evidenčního čísla dokladu / poznámky / zaokrouhlení / stránka pokladní knihy
- DPH: je, či není / s konkrétní sazbu / důvod osvobození
- vazby na účetnictví: typ / účet / předání do MAUS / rozúčtované / zakázka / středisko / činnost

## **důvod osvobození od DPH**

Uživatelé, kteří jsou plátci DPH, si mohou aktivovat novou funkci. Ta umožňuje při zápisu (opravě) pokladního dokladu vybrat důvod, proč je částka osvobozena od DPH. Funkce se aktivuje pouze za předpokladu, že jste plátci DPH, že máte nastaveno, že se má aktivovat a že na pokladním dokladu, který jste zapsali je uvedena částka bez DPH.

Pro funkci je vytvořen a do SW automaticky vložen nový číselník důvodů osvobození. Tento číselník najdete ve volbě **Nastavení - Seznamy** *č***íselníky - D***ů***vody osvobození**. Číselník obsahuje všechny aktuálně, dle zákona, vyjmenované paragrafy, které uvádějí podmínky osvobození od DPH. Od §56 nemovité věci, až do §71 - dovoz osobní. Uživatelé si mohou opravit popisné

texty. Případně přidat další důvod. Ale to asi aktuálně postrádá smysl. Spíš se jedná o budoucí možnost.

To, zda se funkce má , či nemá aktivovat, si nastavíte ve volbě **Nastavení - Jak** 

**d***ě***lat doklady**. Standardně je nastaveno, že se nenabízí.

Při prezentaci dokladů je u dokladu, který má uveden důvod osvobození zobrazen v záhlaví paragraf důvodu.

Pokud je u dokladu uveden důvod osvobození, je tento i tištěn na doklad. A to na konci dokladu v rekapitulaci DPH.

Pří výběru skupiny dokladů L s 10,0% DPH lze ve volbě **Skupina** 

**doklad***ů* **- Hledisko DPH** vybrat ty, které mají uveden důvod / nemají uveden, respektive mají konkrétní důvod osvobození.

Rekapitulace DPH

cást bez DPH

 $|$  s 15,0% DPH

s 21.0% DPH

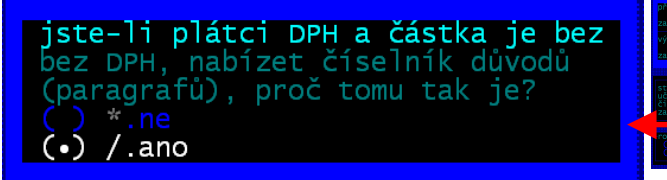

§5

Základ

9832 -

chova. 832

DPH v Kč Základ+DPH

§57 výchova, vzdělání

Vyplaceno (Kč)

 $\begin{array}{ccc} \text{2e} & \text{4e} & \text{22.12.2022} & \text{12.42.5} \end{array}$ 

9.832,- Korun českých,

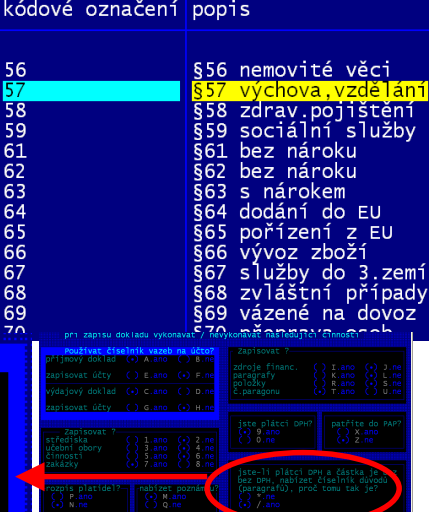

## **generování účetního dokladu do MAUS - princip jeden prvotní pokladní doklad = jeden účetní doklad**

Kromě stávajících 3 variant generování účetního dokladu pro MAUS je nově přidaná další, kterou si vyžádal jeden uživatel. Jedná se o princip, kdy se za každý pokladní doklad generuje jeden účetní doklad. To sebou ale přináší řadu dalších variant, jak se má účetní doklad vytvářet. Ve volbě **Nastavení - MAUS parametry dokladu - Jak se generuje ú***č***etní doklad** postupně musíte určit:

- vytváření vnitropodnikových účtů třídy 7 a 8 standard je **NE**
- formát účetního dokladu **Každý doklad samostatn***ě*
- jaký text se vepíše do názvu účetního dokladu **7**
- zkratky do názvu pro lepší orientaci:
	- nejdřív zkratku, která určí, o jakou pokladnu se jedná. Například **PO1** (jako pokladna č.1), **POK** (jako pokladna), **HLP** (jako hlavní pokladna), **Phl** (jako pokladna hlavní činnost)
	- a ještě jednoznakové vyjádření, jak se v názvu mají odlišovat příjmové a výdajové doklady. Například pro příjmové: **P** (jako příjmové), či 1 / a pro výdajové: **V** (jako výdaj) či 2
- jak se doklady do MAUS předávají:
	- varianta č. **1** = všechny pokladní doklady v rámci jednoho druhu účetního dokladu (v jednom šanonu), který je označen například **P1** (první pokladna) (to lze nastavit ve volbě **Nastavení - Základní údaje**).
	- varianta č. **2** = vytvářeny dva druhy účetních dokladů (dva šanony), kdy jeden je pouze pro příjmové (například **P1**, či **PP** (jako pokladní příjmové)) a druhý je pouze pro výdajové (např. **P2**, či **PV** výdajové)),
	- varianta č. 2 přináší bonus v tom, že každý pokladní doklad má v účetnictví svůj protějšek se stejným pořadovým číslem. Tedy k pokladnímu příjmovému dokladu č. 75 existuje v účetnictví doklad P1 č. 75. A pro výdajový č. 75 pak P2 č. 75. Při první variantě toto neplatí. Zase jsou ale všechny pokladní doklady v jednom šanonu (pod jedním druhem dokladu).
- co se zapíše do názvu účetního dokladu. Ten má omezený rozsah 20 znaků, a protože 4 znaky zabírají zkratky pro identifikaci dokladu, zbývá už jen 14 znaků. Do nich lze umístit jméno osoby, nebo poznámku, popřípadě oboje ve zkrácené podobě a ve zvoleném pořadí.
	- standard: **osoba + poznámka** / **prvních 7 znak***ů*

### **barva popisných textů na obrazovce**

Některé texty například při prezentaci dokladů byly záměrně vypisovány, tak aby byly nevýrazné. Aby skutečné hodnoty oproti tomu byly více výrazné. Na upozornění uživatelů jsme toto změnili.

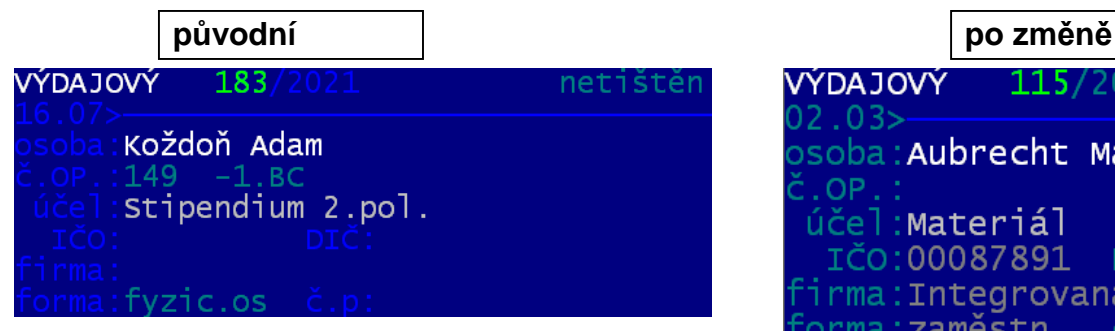

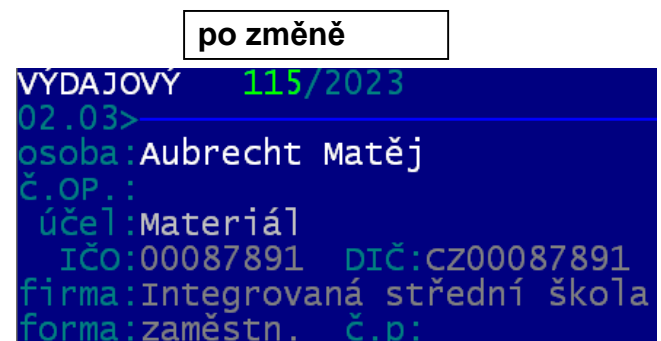

### **výčetka na dokladu**

Uživatel má možnost nastavit, že se při tisku pokladního dokladu tiskne i výčetka bankovek. Aby systém dobře fungoval, je nutné nejdříve nastavit ve volbě **Nastavení - Bankovky**, které bankovky a mince jsou aktuálně platné.

Ve volbě **Nastavení - Bankovky - Vý***č***etka platidel na dokladu** určíte, zda se výčetka má tisknout **(1)**. A to samostatně pro příjmové a výdajové doklady. A také určíte, za jakých podmínek se má tisknout.

#### **(2) dotaz na tisk výčetky**

Pokud je nastaveno, že se výčetka tiskne, tak ještě určíte, zda se má SW před tiskem dokladu zeptat, zda

se tiskne i výčetka. Pokud nastavíte **Ano**, funguje to tak, že při prezentaci dokladů po stisku klávesy **F6** se nabídnou dvě varianty tisku dokladu. Jednotlivé doklady (bez výčetky) / Doklady s vý*č*etkou. Nastavíte-li **Ne**, nabízí se jen volba Jednotlivé doklady, která ale vytiskne i výčetku.

#### **(3) u kterých dokladů se výčetka tiskne**

Pokud zvolíte variantu, že je dotaz před tiskem a k tomu, že se to má dít u **všech** dokladů, pak při vlastním tisku každého dokladu se v tu danou chvíli můžete rozhodnout, že se výčetka tiskne, či netiskne. Máte ale i tu možnost, že dopředu můžete určit, u kterých dokladů se tisk výčetky má provádět (nabízet).

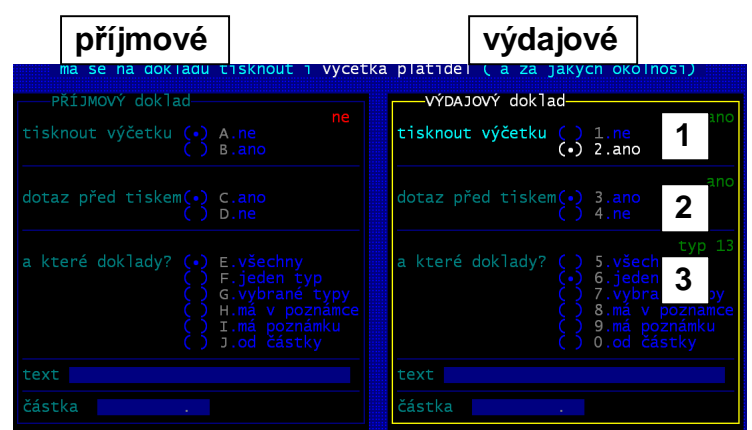

- jeden typ = vybere konkrétní typ rozúčtování, u kterého se tisk výčetky provádí
- vybrané typy = označíte, u kterých typů rozúčtování, se tisk výčetky provádí
- **má v poznámce** = tisk výčetky se provádí jen u dokladů, které mají v poznámce vámi dále uvedený text
- **má poznámku** = tisk výčetky jen u dokladů, které mají poznámku přesně takovou jako je vámi dále uvedený text
- **od** *č***ástky** = tisk výčetky jen u dokladů, které mají částku rovnou či vyšší než je hodnota vámi uvedená

#### **vlastní tisk výčetky**

Pokud se výčetka tiskne, nabídne se vám seznam platidel a vy u nich zadáte množství jednotlivých bankovek či mincí, aby to odpovídalo částce dokladu. SW dokonce nabízí přes **F4** automatický optimální rozpis. Tedy sám vyplní počty bankovek a mincí tak, aby jich bylo co nejméně. Je jasné, že SW nezná jejich skutečné počty v pokladničce (trezoru) a tak jde jen o teorii.

# novinky 3.091 28.4.2022

## **generování účetního dokladu do MAUS**

### **správná analytika přenášená do MAUS u 2. sníženého DPH**

Pro 10% DPH se do účetního dokladu u účtu343 zapisovala zadaná analytika pro 21%. To j e již opraveno.

### **převod nesprávných IČ na pro PAP stravitelné fiktivní 00000111 - Fyzická osoba**

Při generování dokladu budou všechna nesprávná IČ převedena na pro PAP stravitelné fiktivní IČ 00000111- Fyzická osoba. Nesprávná IČ jsou ta co mají méně než 8 znaků, obsahují nenumerické hodnoty, a nebo nesplňují kontrolu tzv. Modulo 11. Převod se provádí automaticky. Ve volbě Nastavení - MAUS, parametry dokladu – Jak nakládat se špatnými IČ pro PAP, můžete určit, zda se takový převod má provádět, či nemá. Standard j, že se provádět má. Uživatelů, kteří doklady ze SW Pokladna do SW MAUS nepřevádí, se k tomu program nikdy nedostane. A ti, co doklady do MAUS generují, ale nepatří do PAP, může být jedno, že se nějaké IČ upravuje, když se následně v MAUS neuplatní.

## **sledování limitu v pokladně**

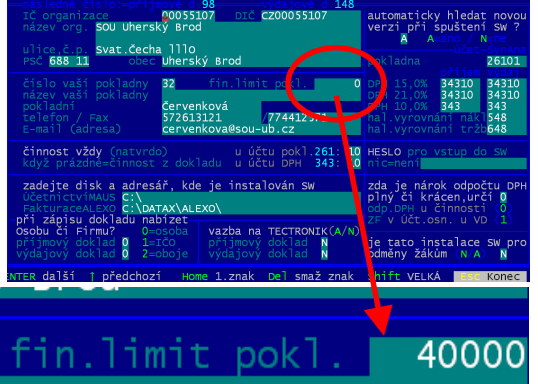

Pro některé uživatele je velmi důležité dodržet pravidlo maximálního limitu, který mohou fyzicky ponechat v pokladně. Proto jsme přišli s novinkou na sledování tohoto limitu.

#### **nastavení**

Pokud chcete limit sledovat, musíte si jej ve volbě **Nastav - Základní údaje** zadat. V naší ukázce, například 40.000,- . Zadáním částky se pak v SW spustí dvě základná funkce.

#### **kontrola**

Při zadání částky u nového příjmového dokladu se kontroluje,

Pokud přijmete do pokladny 9s  $7.000,$ bude stav 43.684,-<br>nad limit 40.000,- $0.3.684,-$ 

**novinky 3.090 6.4.2022** 

zda aktuální stav pokladny + částka nového příjmového dokladu nepřesáhne zadaný limit. Pokud ano, jste na to upozorněni. Nic víc. SW ničemu nebrání, jen upozorní. Pro uživatele by to měl být signál, že musí provést odvod do

banky, aby se na konci dne dostal pod stanovený limit. Na základní obrazovce je případné překročení limitu zdůrazněno.

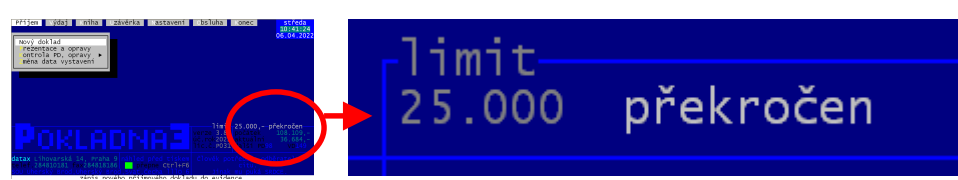

### **tisk pokladní knihy**

Při tisku lze zvolit původní standardní tisk pokladní knihy a nový pod volbou **Napln***ě***nost pokladny**. V této sestavě se navíc na konci každého dne tiskne, na kolik % z nastaveného limitu bylo v pokladně dosaženo. To je vyjádřeno i graficky. Pokud byl limit překročen, je uveden na místo grafického vyjádření, text ">40000" (zadaný limit).

## **změna komunikace při vyhledáváni na Internetu**

Protože začal být problém s vyhledávání informací pomocí programu a metody GET.EXE, přinášíme jinou, spolehlivou možnost. Dosavadní systém za použití GET.EXE drtivé většině uživatelů fungoval bez problému. Problémem ale je že nejnovější aktualizace operačního systému a antivirové ochrany vyhodnocují prográmek jako nebezpečný (protože si sahá na Internet). Buď žádají potvrzení výjimky pro jeho spuštění, že jej lze bezpečně provozovat, nebo zobrazují nadbytečné hlášení, kdy požadují jeho potvrzení, nebo dokonce prográmek z počítače odstraňují. Nový způsob komunikace s Internetem je metoda a program CURL.EXE.

- **Upgrade verze =** vyhledání na Internetu na WEBU datax, je-li nová verze, a pokud je, tak její stažení.
- **Kurzy ČNB** = nalezení kurzového lístku na WEBU České národní banky.

Automaticky v nové verzi 3.90 se nastaví, že se má používat nová metoda pomocí programu CURL.EXE jak pro Upgrade tak i hledání kurzového lístku. Nicméně ve volbě **Obsluha - Upgrade - Kdo komunikuje s Internetem** lze případně nastavit, že se má funkce provádět postaru, ta jak to bylo do verze 3.89. .

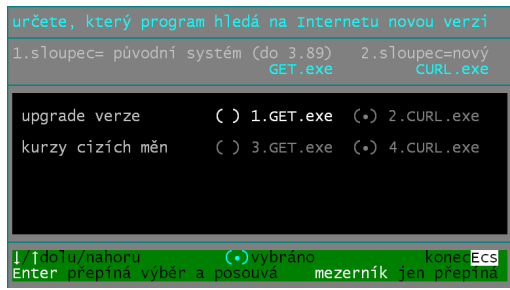

# **novinky 3.089** 11.11.2021

## **vazba na Tectronik**

Princip předávání informací mezi SW a Internetovou aplikací spočívá v tom, že při ukončení práce SW se automaticky do adresáře **EXP\** v rámci toho, kde je SW instalován vygenerují 2 soubory. Standardní cílový adresář: je C:\ DATAX \ POKLADNA \ EXP\. Generují se 2 soubory. POXX\_FP.TXT (faktury přijaté, u kterých je uvedena zakázka) a POXX\_FV.TXT (faktury vydané, u kterých je uvedena zakázka). Údaj kód zakázky je v dokladu přístupný pouze nastavení v **Nastavení- Jak d***ě***lat doklady** - vlevo dole Zakázky (.) Ano. Zda se soubory generují, či ne určuje nastavení ve volbě **Nastavení- Základní údaje** - v poslední řadě uprostřed parametr: **Vazba na Tectronik** (A/N).

# **novinky 3.088** 9.6.2020

### **opraveno**

- **pokladní doklad a 2.snížená sazba DPH** Byl odstraněn problém se zápisem (uložením) základu a DPH pro 2. sníženou sazbu DPH (10%). V předchozí verzi se základ ukládal bez haléřů. A pak se tak doklad i tiskl. To je již opraveno.
- **posílena funkce ARES** tak, aby se správně prováděla i na 64-bit instalacích

# **novinky 3.086 a 3.087 9.6.2020**

### **pokladní doklad**

Až dosud SW Pokladna tiskl v záhlaví pokladního dokladu textové označení: PŘÍJMOVÝ DOKLAD, respektive VÝDAJOVÝ DOKLAD.

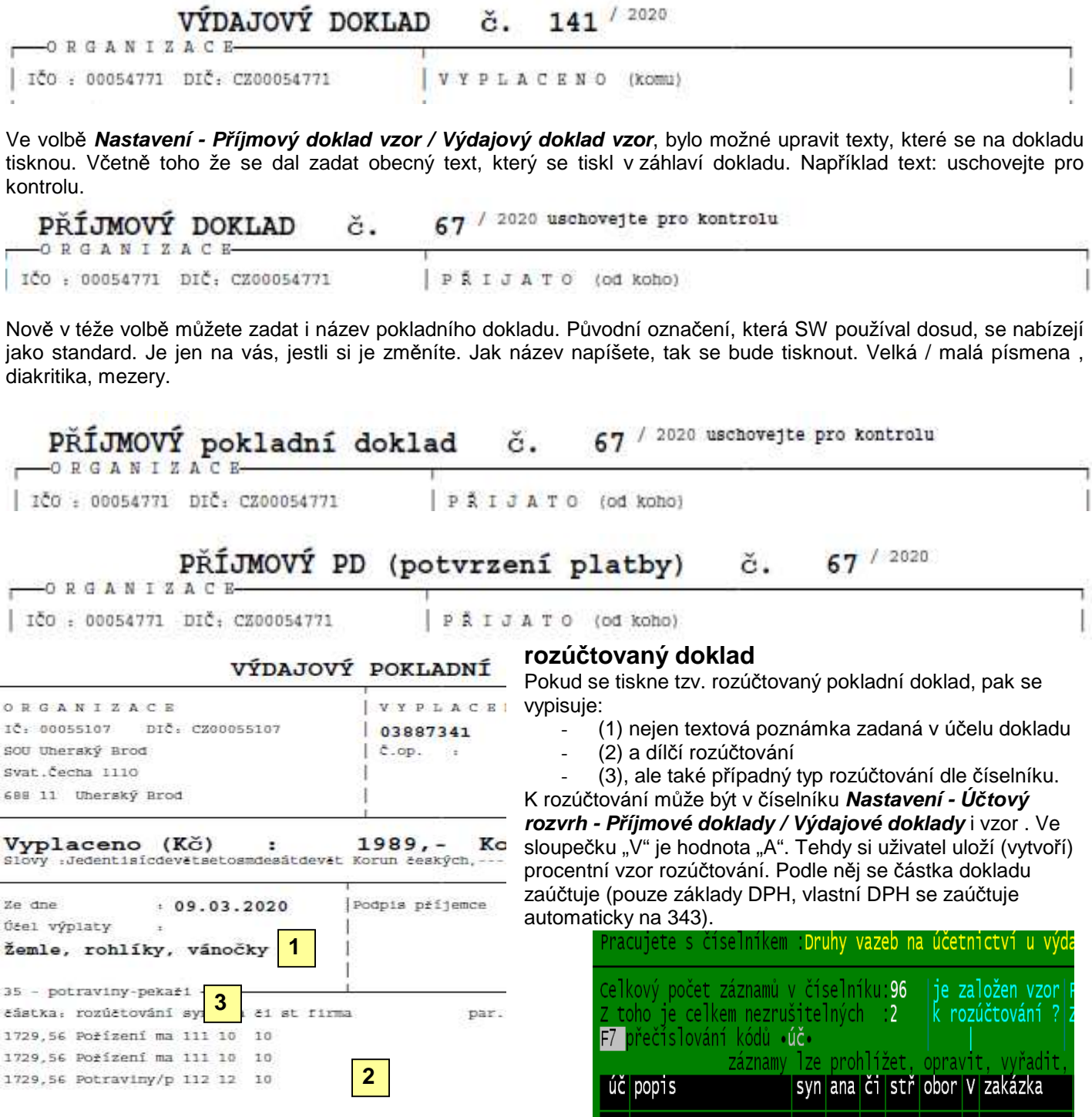

### **oprava**

### **rušení vzoru o rozúčtování pro konkrétní typ výdajového či příjmového dokladu**

V případě, že jste rušili vzor, SW nahlásil 2x za sebou kombinaci dvou obrazovek, Fialová s požadavkem na otevření souboru a modrá s nahlášenou chybou, že není otevřen požadovaný soubor. První z nich šlo přeskočit stiskem klávesy <ESC>. A druhou stiskem klávesy <Enter>. To jej již opraveno a žádnou chybu program při této činnosti nehlásí.

Pojist.událost

Potraviny-pekař

549 112

12

#### **oprava v číselníku firem**

Ve volbě **Nastav - Odb***ě***ratelé, dodavatelé - Firmy** SW nahlásil 2x za sebou chybovou hlášku. To jej již opraveno a žádnou chybu program při této činnosti nehlásí.

### **sestavy s přehledy dokladů**

Ve volbě **P***ř***íjem/Výdaj - Prezentace a opravy** pro **F6** - tisk - **2. Do ú***č***etnictví / 4. DPH** byly v sestavách provedeny drobné změny. Aby v celkových součtech za vypsané doklady, byly prezentovány i hodnoty za 2. sníženou sazbu DPH.

Pro sestavu do účetnictví byl opraven i výběr při volbě **4.s DPH**., protože původně se doklady s 2. sníženou sazbou nevybíraly.

### **prezentace dokladů**

Ve volbě **P***ř***íjem/Výdaj - Prezentace a opravy** se z záhlaví obrazovky pro doklad, na kterém stojíte kurzorem, zobrazuje informace o tom, za je, či není rozúčtován. Pro rozúčtovaný doklad je uveden počet dílčích záznamů zapsaných v rozúčtování.

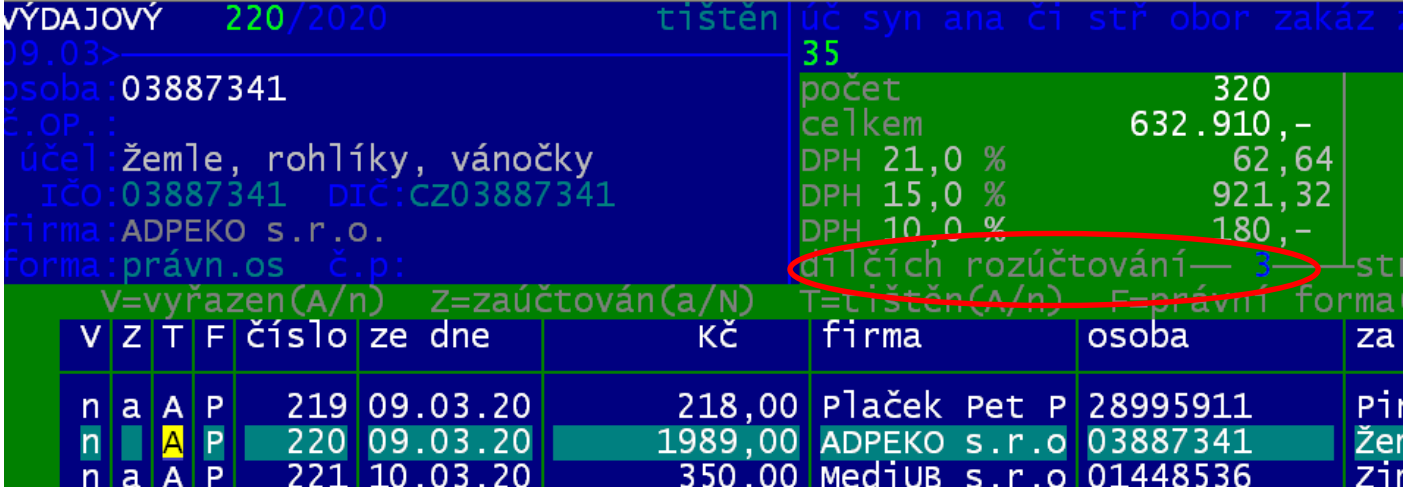

# **novinky 3.085** 12.2.2020

### **oprava**

### **nový příjmový doklad**

Na obrazovce v pravém horním rohu se zobrazilo číslo následujícího dokladu. Hlášení zobrazeno dokud uživatel nestiskne libovolnou klávesu. To je již odstraněno.

**novinky 3.084** 27.1.2020

### **oprava**

### **tvorba účetního dokladu**

Pokud bylo v SW Pokladna uvedeno u, že u činnosti se uplatňuje DHP plně tak se dostával do účetního dokladu u nákladů správný kód DPH, ale pro účet 343 pak kód pro krácený odpočet. To je již opraveno.

### **číslování obou druhů dokladů jednou číselnou řadou**

Pokud má někdo nastavenu tuto zvláštní variantu, kdy číslování jak příjmového tak výdajového dokladu je v jedné číselné řadě. Tak se mu mohlo stát, na začátku roku, že se při zápisu nového dokladu, objevila chybová hláška. Tu šlo přeskočit. Nově je již toto chybové hlášení opraveno.

# **novinky 3.083** 16.11.2018

## **nový seznam dokladů (podpisová listina)**

Ve volbě **P***ř***íjem / Výdaj - Prezentace a opravy** na **F6** přibyly další dvě sestavy. **Podpisový list** a **vypln***ě***ný list**. V obou případech jde o podpisovou listinu. Využít ji můžete zejména v případě, že něco vyplácíte žákům či zaměstnancům. V klidu a předstihu si vytvoříte jednotlivé výdajové doklady na jednotlivé lidi. Pak v této volbě vyberte ty doklady, které vás zajímají, a vytisknete jednu z podob podpisové listiny. A lidé, až budou přicházet pro peníze, budou jen do listiny potvrzovat převzetí peněz. Vyplněný list má navíc oproti podpisovému listu v seznamu vypsány i údaje: číslo dokladu a datum.

### **oprava**

Oprava chyby, která se objevila při zpracování výdajového dokladu.

# **novinky 3.082** 15.11.2018

## **SW pokladna - varianta pro zpracování odměn**

#### **Popis**

SW pokladna lze provozovat ve speciální variantě. Ta slouží ke zpracování (zápis, evidence, proplacení) odměn žákům.

- v SW zapisujete odměny : žák, částka, datum, poznámka, třída, středisko
- hotovostní buď rovnou proplácíte (tisk pokladního výdejového dokladu)
- nebo předáváte jako podklad k proplacení do skutečné pokladny (seznam s rubrikou na podpis žáka, a datum, kdy částku skutečně přijal)
- odměny, které se proplácí přes účet, lze ze SW exportovat do vašeho systému HomeBankingu ve formě příkazu k úhradě, stejně jako se to děje v SW fakturace

#### **Instalace**

Běžným způsobem nainstalujte SW pokladna z CD. Budete-li instalovat na PC, kde je již SW Pokladna instalován, pak nejdříve přejmenujte původní spouštěcí ikonu třeba na "Pokladna hotovost". Teprve pak instalujete do jiného adresáře než je standard, například C:\DATAX\POKODM.

Díky tomu budete mít na obrazovce dvě ikony. Jednu, která spouští původní pokladnu a 2., která bude spouštět variantu pro zpracování odměn.

### **1. spuštění**

Rovnou volte **Nastavení - Základní údaje** a v pravém dolním roku změňte parametr "**je tako instalace SW pro odměny žákům**" na hodnotu **A** (ano). Program se dotáže, jestli to myslíte opravdu, tak to potvrďte **Ano**. Pak program ukončete.

Až jej znovu spustíte budou trochu změněny volby. Zejména volba Výdaj.

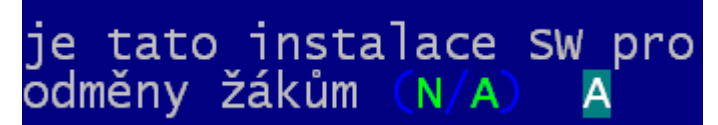

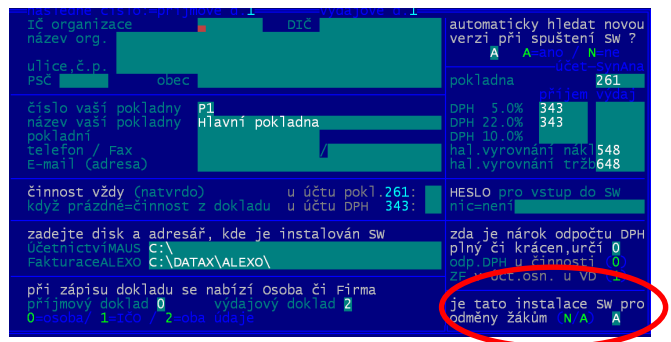

Následně proveďte volbu **Uzáv***ě***rka - Stav pokladny - Ne nebudu nic opravovat** – ale vše potvrdíte a prohlásíte, že je stav poklady správný. V ní bude fiktivní milion, to jen proto, aby program dovolil neustálé vyplácení odměn.

### **2. nastavení základních údajů**

Ve volbě **Nastavení - Základní údaje** zadejte název, adresu, e-mail organizace, název pokladny (například Výpočet odměn). A chcete-li pak i heslo pro vstup do SW. Dále ve volbě **Nastavení - Tiskárna - Výb***ě***r tiskárny** vyberte tiskárnu, na kterou se bude tisknout.

### **3. vlastní zápis výplaty žákům**

Zápis výplaty a tisk podkladů je stejný, jako je tomu v SW Pokladna. Proto by bylo dobré, aby pracovnice, která pracuje s tímto software, pracovnici, která bude zpracovávat výplaty, zaškolila.

Provádí se ve volbě **Výdaj - Odm***ě***ny**. Zadáte příjmení a jméno žáka (pokud už budou zapsání lze vyvolat jejich seznam stisknutím klávesy F1 a vybrat si z něj. Budete-li chtít, můžete zadat i jeho adresu, číslo OP, číslo žáka a třídu. Pokud je to žák, kterému hradíte na účet je nutné tento účet zadat. Následují

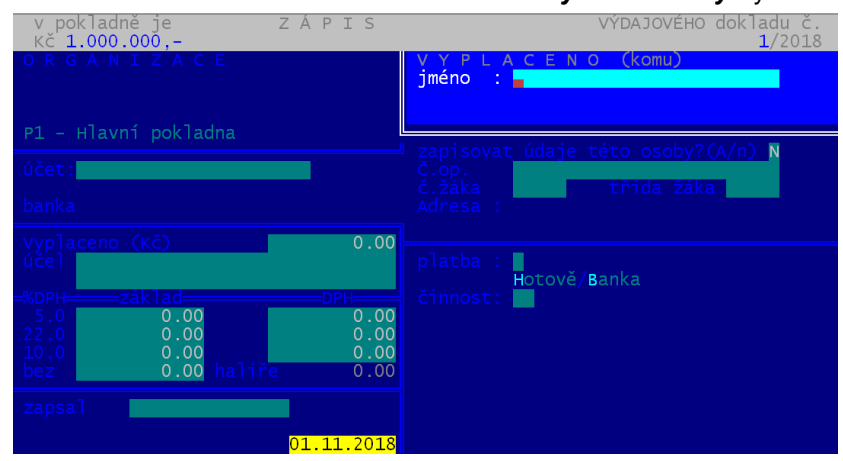

údaje částka a poznámka (maximálně 2x30znaků). Poznámka se ukládá a lze z ní zase přes F1 vybírat (nabídne se seznam zapsaných poznámek). Pokud ponecháte programu informaci, že jste plátci DPH, můžete zadat základ a DPH (respektive přes funkční klávesy F3 , F4, F5 nechat částky spočítat). Pokud ve volbě **Nastavení - Jak dělat doklady** zadáte, že nejste plátci DPH, program vás s tím nebude otravovat. Předposledním zadávaným údajem je typ platby. **H**=hotově / **B**=převodem přes účet. To je důležitý údaj, aby program následně věděl, co má posílat příkazem do banky. Posledním údajem je činnost. Pokud tento údaj nepotřebujete zapisovat, zase ve volbě **Nastavení - Jak dělat doklady** zadáte, že se nemá nabízet.

### **4. tisky**

Na každou individuální výplatu lze vytisknout lísteček, který může žák podepsat.

Ve volbě **Výdaj - Prezentace a opravy** lze tisknout přehledy. Podklady pro podpis či předání paní pokladní ke skutečné výplatě. Vždy lze vybrat jen některé položky:

- za období
- hotovost / banka
- konkrétní žák / konkrétní třída
- číslo příkazu bance
- již exportované do banky / dosud neexportované
- a to vše v možných kombinacích)

Takže chcete-li například vytisknout podpisovou listinu, do které žáci svým podpisem potvrdí, že přijali peníze v hotovosti, budete postupovat takto:

- **Výdaj Prezentace a opravy Hotovost Období** a zadáte rozmezí dnů, kdy jste zapsali nové výplaty
- program zobrazí vybrané záznamy
- a vy přes **F6 5.podpisový list** či **6.vypln***ě***ný list** vytisknete požadovaný seznam
- při volbě **vyplněný**, jsou vyplněny i údaje číslo dokladu a datum
- při volbě **podpisový list** nejsou vyplněny i údaje číslo dokladu a datum, tudíž oba údaje lze vepsat rukou
- to je varianta, kdy skutečnou výplatu hotovosti provádí jiná pracovnice
- a ta výdajové doklady zapisuje podle toho, jak k ní žáci chodí
- příklad: 25.11.2018 v PC v SW Pokladna zapíše výdejový doklad č. 748, Novákovi na 250,-
- do sestavy doplní u Nováka ručně propiskou č. dokladu 748 a datum a Novák se podepíše

#### **5. příkazy do banky**

Vytváření příkazů a jejich export do banky je stejný, jako je tomu v SW Fakturace. Proto by bylo dobré, aby pracovnice, která pracuje s tímto software, pracovnici, která bude zpracovávat výplaty, zaškolila.

V **Výdaj - Bankovní p***ř***íkazy - Komunikace s bankou** lze nastavit, jak se s bankou komunikuje (ABO formát).

Ve volbě **Výdaj - Bankovní p***ř***íkazy - Nový p***ř***íkaz** určíte datum splatnosti, číslo vašeho účtu (to se zadá jednou a SW ji jej pamatuje a konečně označíte (hvězdičkou) ty úhrady, které se mají provést (lze označit i všechny hromadně). Nabízejí se jen ty doklady, které mají být hrazeny bankou, a dosud umístěny na žádný příkaz nebyly (to lze případně i změnit). Výsledný sestavný příkaz lze vytisknout, respektive rovnou tzv. exportovat. To znamená že se vytvoří soubor typu KPC, který se uloží v před definovaném adresáři (BANKA\_UP - ten lze také změnit). Soubor následně zpracujete svým systémem Home-Bankingu například v systémech KB Mojebanka, či Profibanka se jedná o "Odeslání dávky do banky".

**novinky 3.081** 13.8.2018

### **oprava**

Drobné opravy posunutí textu v některých málo používaných sestavách. Na tyto nedostatky nás upozornili někteří uživatelé, za což jim děkujeme.

## **speciální export do MAUS pro Schrödingerův institut**

Pro tohoto uživatele je do SW Fakturace zapracováno speciální generování účetního dokladu, tak aby označení prvotního dokladu bylo v souladu s dosud zavedenou praxí.

**novinky 3.080** 01.6.2018

## **rozpis bankovek u valutových pokladen**

Ve volbě **Uzáv***ě***rka - Inventura val. pokladny** se prezentuje přehled valutových pokladen<. Pro vybranou lze přes F6 tisknout inventurní stav, respektive nově i rozpis bankovek cizí měny. U rozpisu, musíte zadat počty bankovek a mincí, které v pokladně máte. V té chvíli můžete přes F1 určit, které bankovky a mince dané měny existují.

# **novinky 3.079** 18.5.2018

## **GDPR**

#### **teorie**

Nařízení č. 2016 / 679 Evropského parlamentu a Rady Evropské unie o ochraně dat fyzických osob v souvislosti se zpracováváním osobních údajů. GDPR (General Data Protection Regulation) je právní předpis, který přijala Evropská unie a tudíž je závazný pro všechny členské země EU, tudíž i pro Českou republiku. Norma vstoupila v platnost v květnu 2016. Zavedena musí být od 25. května 2018. Nařízení je primárně zaměřeno na ochranu osobních údajů před zneužitím organizací podnikajících v kyberprostoru. Ale v konečném důsledku dopadá na všechny firmy a jednotlivce, kteří zpracovávají osobní údaje svých zaměstnanců, zákazníků, dodavatelů, žáků.

#### **osobní údaje a jejich zpracování**

- **subjekt údajů =** Fyzická osoba, které se osobní údaje týkají.
- **osobní údaj =** Jsou to údaje, které sami o sobě, či ve vzájemné kombinaci, identifikují konkrétní osobu. Například u osoby Hrubohlavoun Kolohnátivý již jeho jméno a příjmení jsou, pro svou jedinečnost, dostatečnou identifikací. U jména Miloš Zeman tomu tak není. Ale pokud k tomuto jménu přidáme adresu Lány, je osoba opět plně identifikovaná. Takže osobním údajem jsou jméno, adresa, identifikace (rodné číslo, DIČ a tak podobně), ale i další identifikace, jako jsou fyzický, psychický, duševní, genetický, ekonomický, kulturní nebo i jiný rys fyzické osoby.
- **citlivé osobní údaje =** Zpracování citlivých osobních údajů podléhá mnohem přísnějšímu režimu než obecné údaje, které mohou subjekty těchto údajů poškodit ve společnosti, v zaměstnání, ve škole či mohou zapříčinit jejich diskriminaci. Jedná se o údaje o rasovém či etnickém původu, politických názorech, náboženském, filozofickém vyznání, členství v odborech, o zdravotním stavu, sexuální orientaci. Je jasné, že ideálním řešením je žádné citlivé údaje nezpracovávat.
- **foto, audio, video =** O tom, jak nejasný je prozatím GDPR svědčí příklad používání fotek. Například umístíteli na firemní WEB fotografie svých žáků, pak mnozí tvrdí, že k tomu souhlas dotčených osob není potřeba. Ale pokud foto opatříte popiskem, blíže specifikujícím ty žáky, pak mnozí tvrdí, že musíte mít k tomu jejich písemný souhlas a to navíc prý i časově omezený (např. na jeden rok).
- **zpracování osobních údajů** je jakákoli operace, kdy je s údaji nějak manipulováno: zaznamenávání, shromažďování, vyhledávání, nahlížení, přenos, ale i vymazání či zpřístupnění údajů. Nezáleží na tom, jestli je to strojově, či tzv. ručně.
- **správce osobních údajů** je subjekt jakékoliv právní formy, který za zpracování primárně odpovídá. Určuje účely a prostředky zpracování osobních údajů.
- **právo subjektu údajů =** Každý subjekt má podle nařízení GDPR právo požádat :
	- na opravu nepřesných údajů,
	- na vymazání svých osobních údajů ze strany správce, pokud: osobní údaje již nejsou potřebné pro účely, pro které byly zpracovány, subjekt údajů odvolal svůj souhlas se zpracováním, či údaje byly zpracovány protiprávně.
	- na omezení zpracování v případech podobných jako v předchozím bodě, ale subjekt nepožaduje jejich výmaz

### nová volba **Obsluha - O po***č***íta***č***i - GDPR**

První dvě volby slouží k prezentaci, opravám, výmazu a protokolárnímu tisku údajů, které jsou v rámci SW evidovány. Nejedná se o všechny údaje ale jen o ty, které mohou mít, respektive mají povahu osobních údajů. Protože ty se vyskytují ve třech souborech (číselnících) je nabídky členě na a tři možnosti:

- **Firmy** = číselník partnerů
- **Osoby** = číselník jednotlivých osob

Pokud zvolíte jednu z těchto možnost, zobrazí se seznam všech údajů evidovaných v příslušném číselníku.

V záhlaví seznamu je informace:

- jméno souboru a jeho význam
- počet evidovaných subjektů
- počet : evidovaných údajů / osobních údajů / citlivých osobních údajů
- kolik z těch osobních údajů je evidováno : ze zákonných důvodů / z důvodů potřeb organizace / zbytek = pro potřeby SW

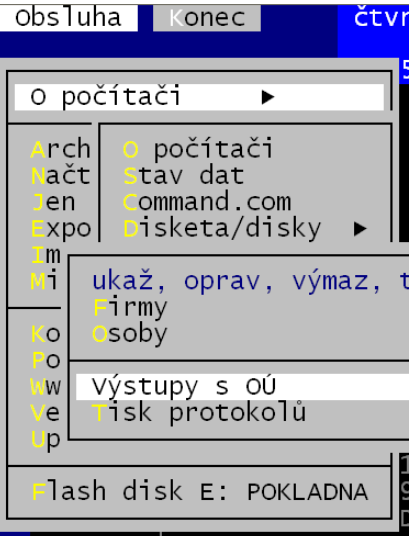

U každého údaje je uvedeno:

- označení v souboru, jeho význam, je-li osobním, či citlivým údajem
- typ (znakový/ numerický /datový), počet znaků,
- důvod proč je evidován (ZÁK= zákonný / org = z potřeb organizace / prázdné = pro potřeby SW
- ve sloupci **zrušenDne** oje uvedena jedna z následujících informací:
- .**NelzeRušit**" = údai nelze vymazat, protože by tím byly porušena integrita dat SW a ten by neplnil svou funkci
	- datum = údaj byl v tento den vymazán všem subjektům, jako nepotřebný a nadbytečný
	- **"někdo"** = některým subjektům byl údaj vymazán hromaděn
	- **nevyplněno** = údaj nebyl hromadně vymazáván

#### Funkce:

- **F6** = tisk : protokolu o zpracovávaných údajích / aktuální stav všech údajů vybraného subjektu
	- **F2 F9** = různý způsob výmazu údaje (údajů) u vybraného (vybraných/všech) subjektů
	- F2, F3 = u všech subjektů hromadně
		- F8, F9 = u vybraných subjektů, které následně v seznamu subjektů označíte hvězdičkou
		- F4, F5, F7 = u jednoho vybraného subjektu
		- F2, F4, F8 = výmaz jednoho jediného údaje, na kterém stojíte kurzorem
		- F3, F5, F9 = výmaz údajů, které následně v seznamu subjektů označíte hvězdičkou
- **F7** = výmaz všech vymazatelných údajů u jednoho vybraného subjektu, respektive, je-li to z principu fungování SW možné, pak naprosté odstranění záznamu o vybraném subjektu. V prvém případu lze následně vytisknout protokol o stavu dat subjektu. Ve druhém nic takového nelze, protože subjekt už není v evidenci. Pokud si subjekt vyžádá odstranění záznamu o osobě, nemáte možnost to nijak dokladovat. Ono by to ani možné nebylo, protože pokud nechce, abyste o něm něco zpracovávali, nemůžete ani uchovávat například sestavu, či ruční zápis, že jste panu Novákovi vše smazali.

#### **tisk protokolů**

Nabídne se vám možnost vytisknout:

- **Protokol o mimořádné situaci** = když byl někdo u vašeho PC (například kvůli servisu PC) / když vám někdo pomáhal přes vzdálenou správu (například náš zaměstnanec) / či jste data či jejich vzorek odeslali kvůli servisu k nám. Protokol si vytisknete a vyplníte, aby bylo jasné, co, kdy, kdo a proč. Takové protokoly se zakládají.
- **List GDPR pro software** = formulář, který se doplní a podepíše a přiloží se k již vypracovanému elaborátu tzv. Internímu sytému GDPR. Tento list budete tisknout nejspíše jen jednou, respektive vždy dojde-li ke změně v osobě, která provádí evidenci, respektive ke změně principů archivování dat.
- **Vzor Interního systému** = lze vytisknout celý vzorový dokument
- **Detailní popis GDPR = lze vytisknout 4 strany informací o vlastním GDPR**

Všechny tyto volby pracují stejně. Otevřou PDF soubor a vy si tisk buď provedete či nikoliv.

#### **výstupy s OÚ**

Veškeré výstupy, ve kterých jsou osobní údaje, jsou nyní protokolovány. Proto se lze v této volbě podívat na přehled všech takových výstupů:

záhlaví

- počet: celkový / sestav / datových výstupů / e-mailů / počet variant (typy, dny, osoby, obsahy)
- popis výstupu, na kterém se nacházíte kurzorem: název, kdo, kdy, kolik OÚ as za kolik subjektů

funkce

- **F6** = tisk: protokolu o výstupech (všech / osoby, dne, typu)
- F4 = výběr k prezentaci jen některých výstupů
- **F7** = nalezení konkrétního výstupu (F12 = nalezení dalšího takového)
- **F9** = setřídění seznamu podle údaje, v jehož sloupci stojíte kurzorem
- **F5** = vyřazení výstupu ze seznamu / opětovné jeho zařazení

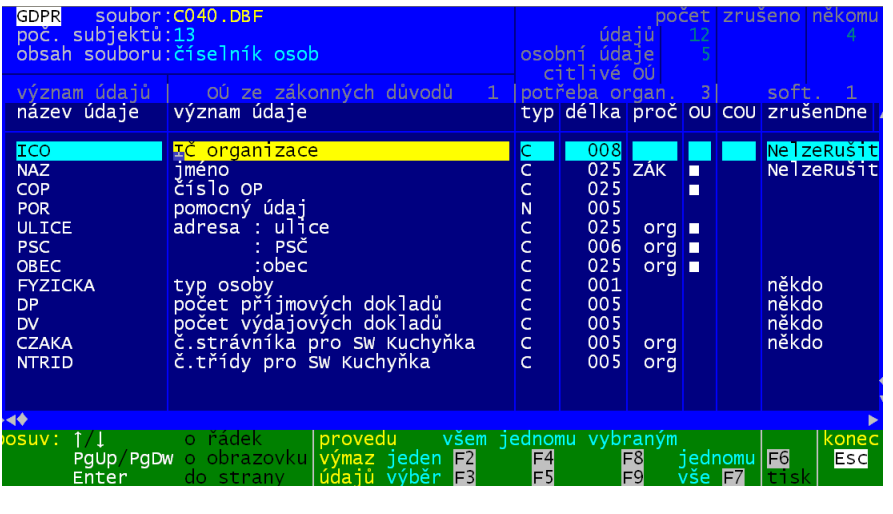

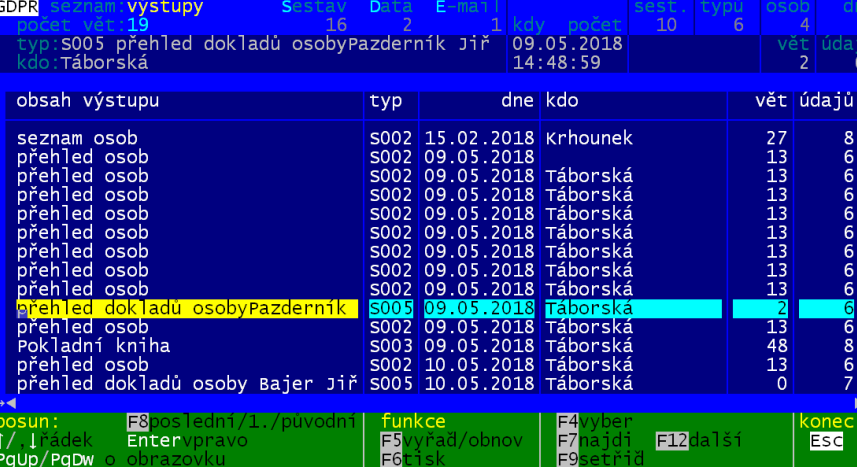

## **heslo pro vstup do SW**

Další funkce posilující principy GDPR. Pokud si ve volbě **Nastavení - Základní údaje** (vprostřed vpravo) zadáte heslo (libovolné), pak jej program při svém spuštění bude vyžadovat. Budete mít maximálně 3pokusiy na jeho správné zadání. Pokud se vám to nepodaří, SW ukončí svou práci. Pokud

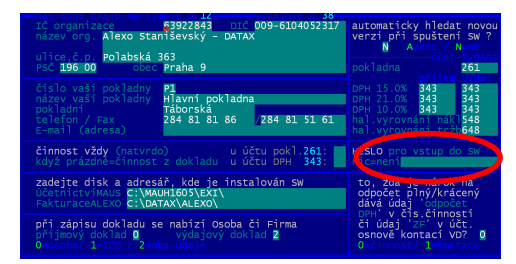

byste snad toto zadané heslo zapomněli, my vám určitě pomůžeme. Pokud heslo nezadáte, bude program pracovat jako doposud, tedy žádné heslo při spuštění nebude vyžadovat.

### **tisk dokladů měsíce**

Při tisku seznamu dokladů (volby **P***ř***íjem - Prezentace a opravy** a **Výdaj - Prezentace a opravy** ) lze nově provádět tisk za doklady konkrétního měsíce. Toho, který má doklad, na kterém jste stáli v seznamu před tím, než jste stiskli klávesu **<F6>**.

### **tisk sestavy s DPH.**

Do přehledu se dostanou i doklady s 2. sníženou sazbou DPH

is de la col

( 10%), které se do ní nedostávaly. Nově je v sestavě i informace o tom, jestli skutečné % DPH není mimo povolenou odchylku od zákonné normy a to + - 7 promile. Pokud ano, je to u příslušného dokladu uvedeno. Případná odchylka u jednoho dokladu ještě nic špatného neznamená, protože DPH je v daňovém přiznání uváděno sumárně a tam se nejspíš odchylka ztratí (schová v sumě více dokladů, tedy více základů a vlastních DPH). Pokud by takový doklad byl

ale v rámci příslušné sazby DPH jediný, bylo by to pak na daňovém přiznání také špatně a vy byste museli vysvětlovat, proč tomu tak je. Výrazné odchylky od normy se vyskytují z jedné z následujících příčin:

- špatně zapsaný základ a DPH (třeba již dodavatelem, či při zápisu do SW)
- správně základ i DPH, ale zapsáno do špatné rubriky. Např. 100 a 21 zapíšete do rubriky pro sníženou sazbu DPH 15%
- správně základ i DPH,

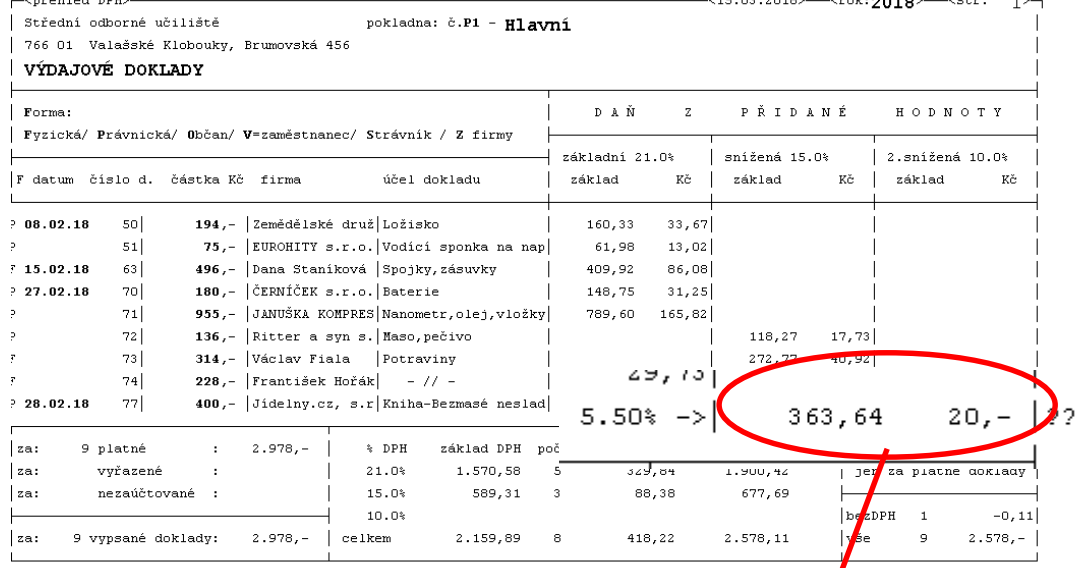

ale pro tak nízké 72 reálné DPH dokladu neodbovidá příslušné sazbě dph (v nadlimitní odchylce) částky, kde i kdybyste se postavili na hlavu správného % nedosáhnete . Například základ 0.80 a DPH 0.06 = 20%

na příkladu je skutečná sazba DPH 5.50% a proto je na konci tohoto řádku uveden symbol "??", aby byly takové řádky na rychlé prohlédnutí sestavy lehce patrné

**novinky 3.078** 15.3.2018

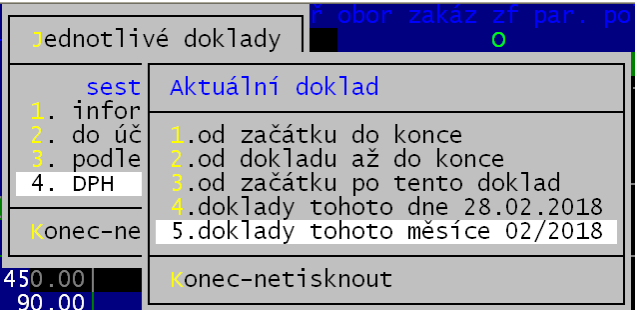

ale el segle

## **novinky 3.077** 16.11.2017

Opraveno stránkování.

- za jistých okolností po vytištění posledního dokladu vyjela prázdná stránka z tiskárny
- byli jsme přesvědčeni o tom, že tato chyba z verze 3.75 byla definitivně vyřešena již v červnu vydáním verze 3.76
- teprve teď jsme na ni byli ale uživateli upozorněni
- tímto jim za to děkujeme a zároveň se všem, kterým jsme způsobili problémy, omlouváme

# novinky 3.076 29.06.2017

Opraveno stránkování. Za jistých okolností po vytištění posledního dokladu vyjela prázdná stránka z tiskárny.

# **novinky 3.075** 18.05.2017

Po nahrání předchozí verze se některým uživatelům mohlo stát, že poslední dva řádky na dokladu - obecný text, který jste si zadali v nastavení, se tiskl až na další stránce. Za to se omlouváme. Nová verze tento problém řeší.